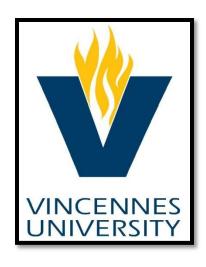

# KRONOS

# MANAGER/SUPERVISOR TRAINING MANUAL

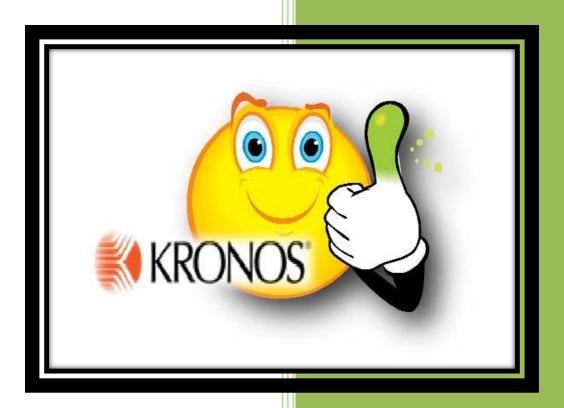

Vincennes University – Payroll Office WORKFORCE CENTRAL -KRONOS

# **Table of Contents**

| Торіс                                                                                            | Page Number |
|--------------------------------------------------------------------------------------------------|-------------|
| Deadlines for Human Resources and Payroll                                                        | 3           |
| Logging In/Off                                                                                   | 4           |
| My Information<br>(Accessing My Timecard, My Time Input, Deleting Time<br>Input, and My Reports) | 5-7         |
| Daily Tasks/Bi-Weekly Tasks                                                                      | 8           |
| Reviewing Employee Timecards                                                                     | 9           |
| Viewing Missed Punches/Unexcused Absences                                                        | 10          |
| Correcting Punches                                                                               | 11          |
| Adding Time Worked/Exception Time                                                                | 12          |
| Adding/Viewing/Deleting a Comment                                                                | 13          |
| Job Transfers<br>(TimeStamp, Timeclock, Additional Job)                                          | 14-17       |
| Steps to Finalize and Approve Payroll at the End of the Pay Period                               | 18-19       |

### Deadlines

All KRONOS edits and approvals must be completed by 4:00PM on Wednesday following the last day of pay period.

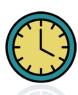

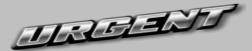

Blue Payroll Notifications & New Hire Packets are due to Human Resources by the <u>first day that the employee works</u> in your area.

Until an employee is processed by HR, they will not be accessible in the KRONOS system. If we do not have paperwork by the first day of work, you will need to physically track the employee's time until they are available on the KRONOS system for input. Supervisors will then have to input the employee's time manually onto their timecard for the time prior to receipt of paperwork.

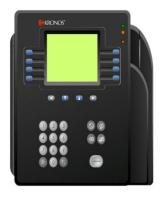

#### **TIMECLOCK EMPLOYEES**

Full-Time and Part-Time Employees will need to obtain an ID on their first day of work so that they may swipe the timeclock on that day.

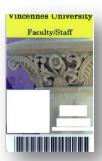

# Thank you for your cooperation!

# Logging In

1. Click on the **KRONOS** icon on the computer desktop that you are using to timestamp at or use this web address in internet browser: <a href="https://kronos.vinu.edu/wfc/logon">https://kronos.vinu.edu/wfc/logon</a>.

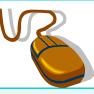

- 2. Type your User Name in this field. This should be the last digits of your A#; no leading zeros. (EX: A0000xxxx; user name will be xxxx)
- 3. Type your Password in this field. Initial log-in will be kronos and then you will be directed to a screen in which you will be able to create a new password.

For future log-in, you will use your selected password.

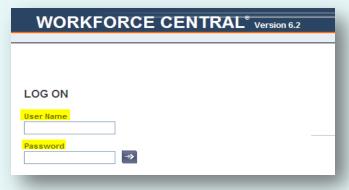

4. Click the **Log-In** ⇒ button.

### Logging Off

Click on the Log Off area shown below in the upper right hand section of the screen.

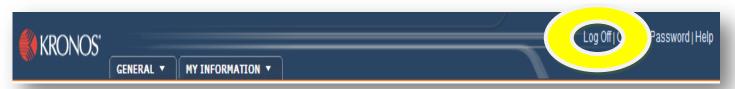

\*\*\*Do not use the in the upper right corner. \*\*\*

This will close the application and possibly not save your work.

# Accessing My Timecard

After log-on the following screen always appears.

This is the screen that you will input YOUR Vacation Time (VAC taken),

Sick Time (SIC taken)/(SIC Prof Taken), Overtime (OT), Funeral leave (BER), Jury Duty (JD), or Unpaid (UNP). You can also view total hours for the time period selected and accrual balances as of the date highlighted on your timecard (EX: On the time card shown below, accrual balances are as of 06/27).

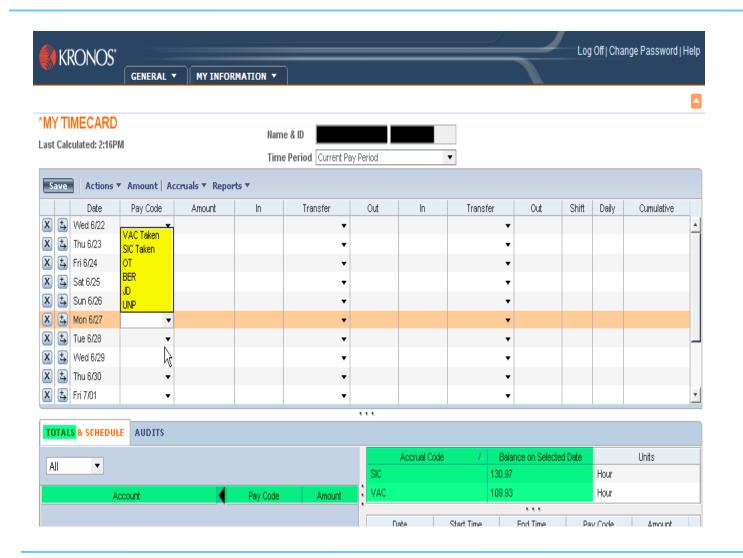

### Time Input

To input **YOUR** Vacation and Sick Time taken, Overtime, Funeral leave/Bereavement, Jury Duty, or unpaid hours; you will take the following steps:

- 1. Locate the **Date** on timecard that you wish to add hours to.
- 2. <u>Click</u> the <u>Drop-down Box</u> in the Pay Code column next to the date.
- 3. Select which Pay Code applies to that day.
- 4. <u>Click</u> in the <u>Amount</u> column and type amount of hours to apply.
  - \*\*\*Amount entered must not be less than one (1) hour for exception time\*\*\*
- 5. Click <u>Save</u>.

Once you click Save, <u>My Timecard</u> in the upper left hand corner turns from orange to black. This is a double check to ensure that your changes have been saved.

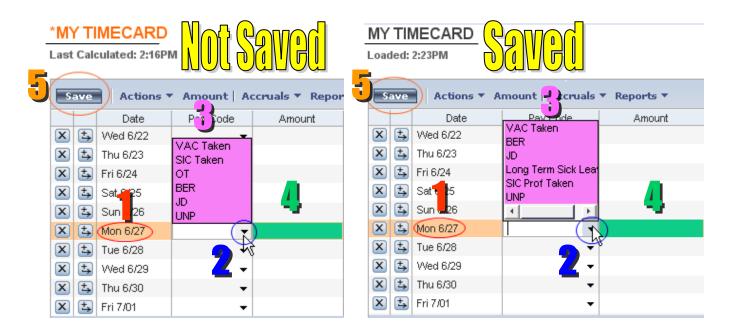

\*Support Staff View

\*Professional Staff View

\*\*\*If you are entering more than one type of leave for the same date, you will need to click or beside the date to insert a row for the other type of leave\*\*\*

### **Deleting Time Input**

To delete time for a date on **YOUR** timecard, take the following steps:

- 1. Click the next to the date of the time that you wish to remove.
- 2. The box shown below appears. Click Yes to Delete.

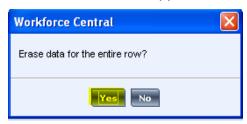

**3.** Click **Save** in the upper left corner of the timecard.

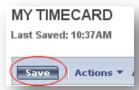

### Reports

To run reports of **YOUR** information after you have logged in:

1. Click My Information

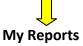

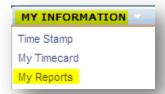

- 2. Select an Available Report
- 3. Select As Of period
- 4. Click View Report
- 5. The report will then be displayed on the screen and you may view or print \*To Print: Go FILE PRINT

MY REPORTS

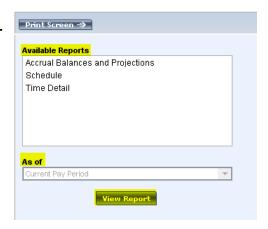

# Daily/Bi-Weekly Tasks

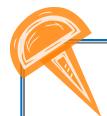

# Daily Tasks

- ❖ Use Reconcile Timecard Genie To Check & Correct Missed Punches
  - **Add Missing Data to Timecards**
  - **❖** New Hire Information Delivered To HR
- **❖** Train Employees on Correct Procedures for TimeStamp/Time Input
- **❖** Timeclock Departments Enroll Biometric Scan for New Employees
- **❖** Timeclock Departments New Full Time/Part Time Employees Obtain ID

# **Bi-Weekly Tasks**

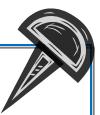

- Use Reconcile Timecard Genie To Check & Correct Missed Punches
  - \* Add Missing Data to Timecards
  - Run and Save Reports to Excel
    - **❖** Check Employee Hours
  - Use Pay Period Close Genie To Approve Previous Pay Period

### Reviewing Employee Timecards

#### QuickFind Genie – General Employee Information (Click My Genies – QuickFind)

This Genie is an employee search tool that lets you quickly locate employee information. To use this Genie, type all or a portion of an employee's name or ID and then click **Find** to display relevant entries. If you wish to view all of your employees, put an \* and click **Find**.

This will display the Employee Name, ID, and Primary Labor Account. This information is fed directly from Banner once an employee is created by Human Resources and a job is created by Payroll. A description of the primary labor account is as follows:

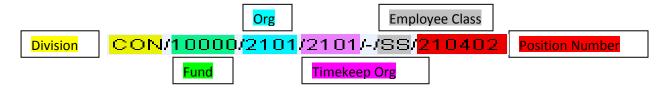

#### Reconcile Timecard Genie – Time and Labor Data by Employee

#### (Click My Genies – Reconcile Timecard)

This Genie provides important information for each employee appearing on a separate line. It allows you to quickly identify individual timecard issues. You can sort employees within any Genie by clicking on the column heading.

To use this Genie, always select **Show** All **Home and Transferred-in** (which should default) and select the **Time Period** (Current Pay Period is default) that you wish to view information for. To edit an employee's timecard, double click on the name of the employee and it will be displayed. You can then make the edits that need to be completed and click SAVE.

#### Pay Period Close Genie - Final Payroll Processing Step

#### (Click Timekeeping – Pay Period Close)

This Genie is a final double check for missing punches and unexcused absences. This is the last step to the payroll process for the pay period and should be completed after all hours have been verified.

To use this Genie, always select **Show** All Home and **Transferred-in** (which should default) and select the **Time Period** (Previous Pay Period is default) that you wish to view time information for. Once information has been verified, please approve all timecards for your area.

Always click Refresh to display most current information!!!

### Viewing Missed Punches/Unexcused Absences

1. Click My Genies>
Reconcile Timecard.

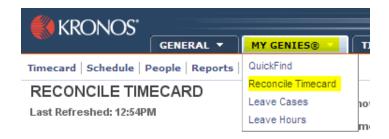

Sort employees by exception by clicking on the column heading that applies. For example, to view employees that have missed punches:
 Double Click on the column for Missed Punch and those employees should now appear at the top of your listing with check marks.

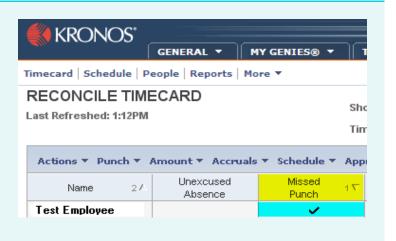

3. Double click on the Employee's Name that you are going to edit. This will take you to the employee's timecard.

| Name          | 2/ | Unexcused<br>Absence | Missed<br>Punch | 1∇ |
|---------------|----|----------------------|-----------------|----|
| Test Employee |    |                      | <b>✓</b>        |    |

### **Correcting Punches**

<u>Missed punches</u> are indicated by a <u>RED BOX</u> as shown below. Click in the <u>RED BOX</u> to add the punch that is missing. Make sure when adding the time to specify **am** or **pm**.

For example, if the out punch should be 4:00pm — You should input 4p and hit ENTER.

Once finished, click **SAVE**.

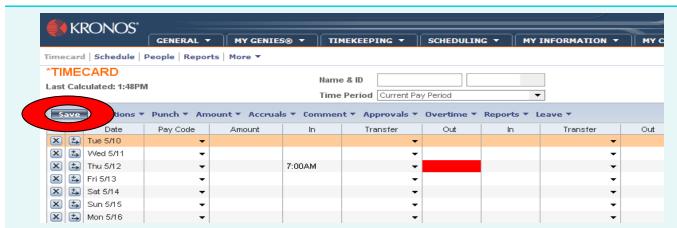

- Missed Punch Supervisors MUST research and correct
- Hours for the day will be miscalculated
- Can result in Without Pay or Overpayment; if not corrected

<u>Punch Overrides</u> may also need to be done on the timecard. This happens when the punch shown is an out punch appearing in the in-punch and vice versa. To correct, use the following instructions:

4:56PM Add Comment... **Right-click** on the **punch** that needs edited and select **Edit Punch**. Edit Punch... 📤 Edit Punch Click the Drop-down box next to Override. 6/23/2011 Time (hh:mm) 4:56PM Select Type of Override needs to occur. Rounded Time 6/23/2011 5:00PM GMT-04:00 Time Zone (GMT -05:00) Eastern Time (USA; Canada) ▼ | Click OK. Override In Punch ≺None> Cancel Deduction In Punch Out Punch Punched Lun Quarter Hour Round Exception Comments Punch has no comment Cancel Help

### Adding Time Worked/Exception Time

If you have an employee that forgets or is unable to report Exception Time or Overtime, you will need to manually add this time to their Timecard. Follow the steps below to correct this situation:

- 1. Go to MY GENIES QUICKFIND.
- **2.** Type all or a portion of an employee's name or ID and then click <u>Find</u> to display relevant entries. Make sure that the asterisk remains at the end of your entry.
- 3. <u>Double-Click</u> on <u>Employee's name</u> and Timecard will be displayed.
- **4.** Locate the <u>Date</u> on timecard that you wish to add hours to.

  \*\*\* If the date does not appear, you may need to change the Time Period.
- 5. <u>Click</u> the <u>Drop-down Box</u> in the Pay Code column next to the date.
- **6. Select** which **Pay Code** applies to that day.
- 7. <u>Click</u> in the <u>Amount</u> column and type amount of hours to apply.
  \*\*\*Amount entered must not be less than one (1) hour for exception time\*\*\*
- 8. Click Save.

Once you click Save, <u>My Timecard</u> in the upper left hand corner turns from orange to black. This is a double check to ensure that your changes have been saved.

\*\*\*If you are entering more than one type of leave for the same date, you will need to click or beside the date to insert a row for the other type of leave\*\*\*

#### \*\*\*TIMECLOCK/TIMESTAMP\*\*\*

If you have an employee that is unable to or forgets to clock/punch, you will need to add the correct in/out punches instead of using a pay code insert!!!

### Adding/Viewing/Deleting a Comment

- 1. To add a comment to a punch, right click on actual punch time and select Add Comment.
- To add a comment to a pay code edit, right click on the amount of hours taken and select Add Comment.

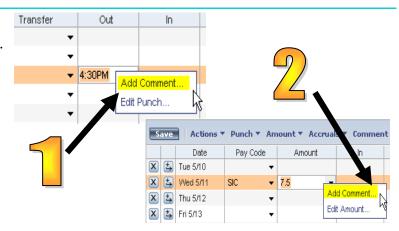

 A listing of available comments will then appear. Select one from list and click OK.
 If you feel a note is necessary in addition to the comment, please insert under note.
 Please keep notes to a minimum with only vital information. NOTE IS NOT REQUIRED!!!

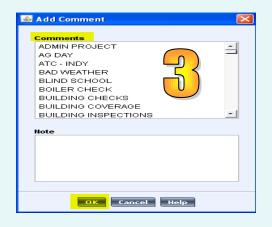

Comment

4. To view the comment that has been added. Click Comment in the bottom right hand section. To delete, right click and select Delete Comment and Yes.

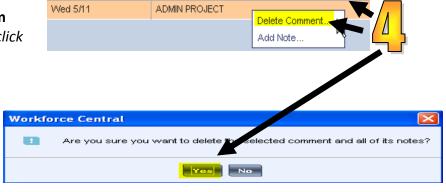

Date

### Job Transfer-TimeStamp

If you work for more than one department/area, you will need to perform the following steps before you click **Record Time Stamp** each time that you clock in/out.

- Click the drop down box to the right of transfer.
- 2. Click Search.

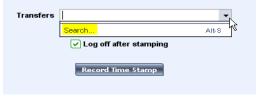

Click in the box next to Position and type the position number provided to you by your supervisor or Payroll.

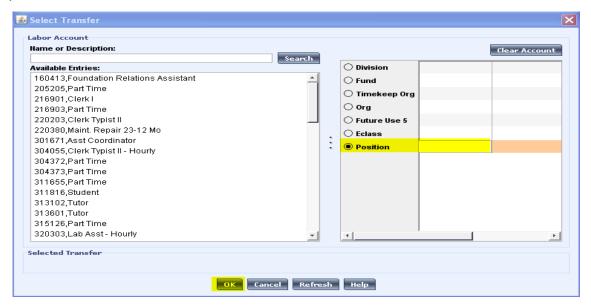

- 4. Click OK.
- 5. You will then be directed back to the TIMESTAMP screen and you can now click **Record Time Stamp**.
- 6. When you clock out you should then be able to select that position number from the drop down box on the TIMESTAMP screen each session. Once this step of typing in the position number has been done initially, you should not have to return to this screen unless you obtain a different job.

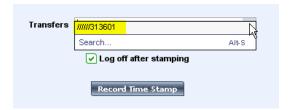

### Job Transfer - TIMECLOCK

If you work more than one job and one includes a Timeclock, you will need to perform the following steps when you clock in or out at your Timeclock position.

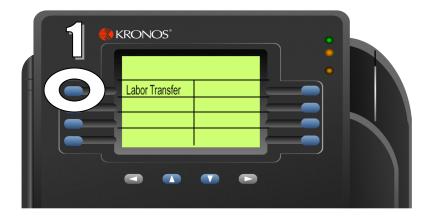

#### **Clocking In:**

- 1. Press Labor Transfer Soft Key
- Enter Position Control (Provided by Supervisor/Payroll)
- 3. Press Enter 4 times
- 4. Enter ID and Press Enter OR Swipe Badge
- 5. Place Finger on Scanner

#### **Clocking Out:**

- 1. Enter ID and Press Enter OR Swipe Badge
- 2. Place Finger on Scanner

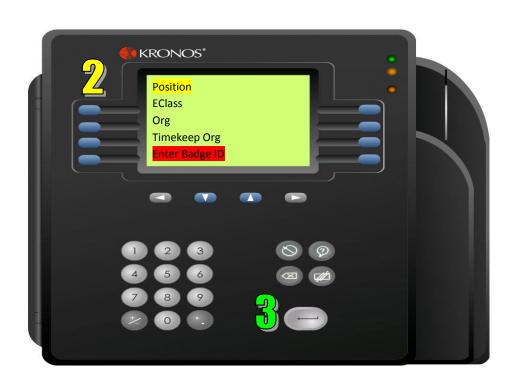

# Job Transfer – Additional Job

If you also work a **Part-Time** job for the University in addition to your salary position, you will need to perform the following steps each time that you work the part-time job in that area.

- 1. Once logged-in, you will be in My Timecard view. Do not use this screen for adding your part-time hours. Select MY INFORMATION TIMESTAMP
- 2. The following screen appears:

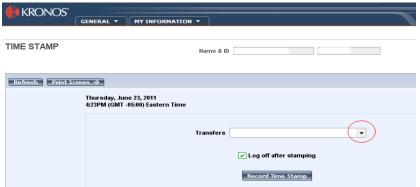

- 3. Click the Drop-down box to the right of transfer.
- 4. Click <u>Search</u>.

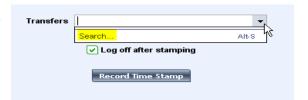

Click in the box next to Position and type the position number provided to you by your supervisor or Payroll. Click the Drop-down Box under Work Rule heading and Select Reg Hrly OT. Click OK.

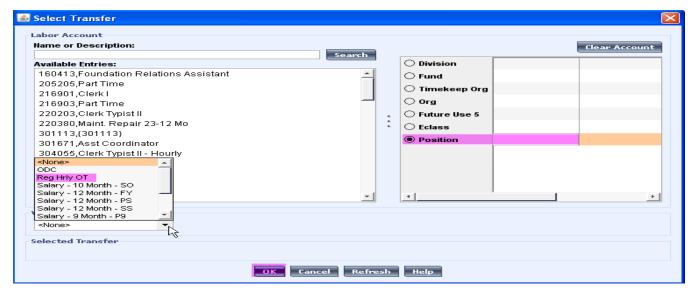

- 6. You will then be directed back to the TIMESTAMP screen. You will then click the Record Time Stamp button to log your time to the correct department/org.
- 7. When you clock in/out you should then be able to select that position number from the drop down box on the TIMESTAMP screen each session. Once this step has been done initially, you should not have to return to the select transfer screen unless you obtain a different job. You will have the position number stored and will see it each time that you clock in/out using Record Time Stamp.

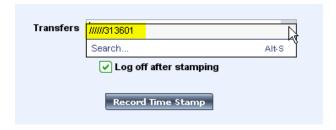

# Steps To Finalize and Approve Payroll

All areas are required to have timecards for all employees corrected and approved by 4PM on the Wednesday following the last day of the pay period.

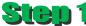

Go to Reconcile Timecard Genie under MY GENIES heading.

To review timecards for all employees without printing reports do the following:

Click Actions Select All

Double-click Timecard in the upper left corner

Use the buttons to the right of name/id to go to next employees timecard

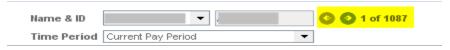

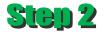

Run reports to verify hours for each employee in your area.

Go to **Reports** under the **GENERAL** heading. You have access to ALL reports but the 2 below give you what is needed to finalize payroll: **Employee Transactions and Totals** & **Time Detail**.

#### Select Previous Pay Period for Time Period

Click beside Timecard

Choose which report that you wish to run (you will do this step again for the 2<sup>nd</sup> report)

#### Click Run Report

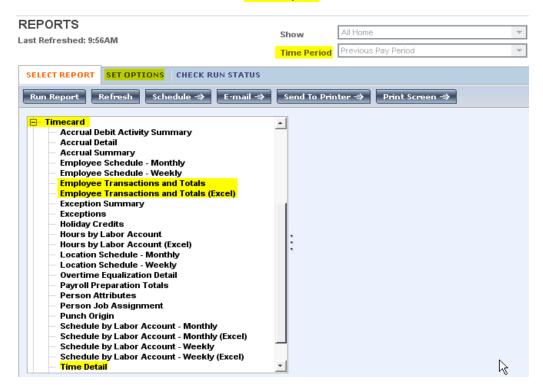

#### Click Check Run Status Tab

Click Refresh Status until the report status shows Complete

Click View Report

When report opens in Adobe(pdf), you can click **File** Save As

(Save as REPORTTITLE-PAYDATE.pdf/EX: TimeDetail-07012011.pdf)

\*Recommendation: Create a new folder in MY DOCUMENTS on your PC to save each pays files to.

No printed copy is required for Payroll any longer. The approval process you are about to perform provides the information necessary for Payroll to process. If you choose to keep a printed copy, you will choose File Print in addition to saving the open document.

| SELECT REPORT   SET OPTIONS CH                   | ECK RUN STAT | us                        |                          |          |        |           |  |  |  |  |
|--------------------------------------------------|--------------|---------------------------|--------------------------|----------|--------|-----------|--|--|--|--|
| View Report Refresh Status Delete Print Screen ⇒ |              |                           |                          |          |        |           |  |  |  |  |
| Report Name                                      | Format       | Date In ∇                 | Date Done                | Status   | Output | User      |  |  |  |  |
| Payroll Preparation Totals                       | pdf          | Mon 6/27/2011 09:26:10AM  | Mon 6/27/2011 09:26:15AM | Complete | Screen | SuperUser |  |  |  |  |
| Time Detail                                      | pdf          | Mon 6/27/2011 09:11:12AM  | Mon 6/27/2011 09:11:19AM | Complete | Screen | SuperUser |  |  |  |  |
| Time Detail                                      | pdf          | Mon 6/27/2011 09:10:05AM  | Mon 6/27/2011 09:10:24AM | Complete | Screen | SuperUser |  |  |  |  |
| Employee Transactions and Totals (Excel)         | pdf          | Mon 6/27/2011 09:08:01 AM | Mon 6/27/2011 09:08:07AM | Complete | Screen | SuperUser |  |  |  |  |
| Employee Transactions and Totals (Excel)         | pdf          | Mon 6/27/2011 09:04:01AM  | Mon 6/27/2011 09:04:12AM | Complete | Screen | SuperUser |  |  |  |  |
|                                                  |              |                           |                          |          |        |           |  |  |  |  |
|                                                  |              |                           |                          |          |        |           |  |  |  |  |

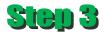

Once all time has been verified, please complete this final step below:

Click TIMEKEEPING heading Pay Period Close

Click Actions Select All

Click Approvals Approve

Click GENERAL heading Group Edit Results

Click Refresh until the Signed Off Group Edit shows COMPLETED

 Signed Off
 6/23/2011
 10:17AM
 SuperUser
 COMPLETED
 Success:1088

 Failure: 0
 Total: 1089

Once **COMPLETED** and **NO FAILURES**, you have successfully submitted payroll for the pay period.

\*\*\*No other steps are required\*\*\*